# **VersaPro/VersaPro J**

# NFC

# **はじめにお読みください**

お買い上げいただき、まことにありがとうございます。

本マニュアルは、Windowsの基本的な操作がひと通りでき、アプリケーションなどのヘルプを使っ て操作方法を理解、解決できることを前提に本機固有の情報を中心に記載されています。 本マニュアルにおけるWindowsの操作をタッチパネルで行う場合、「クリック」を「タップ」と読み替 えてください。

なお本マニュアルに記載のイラストはモデルにより多少異なります。

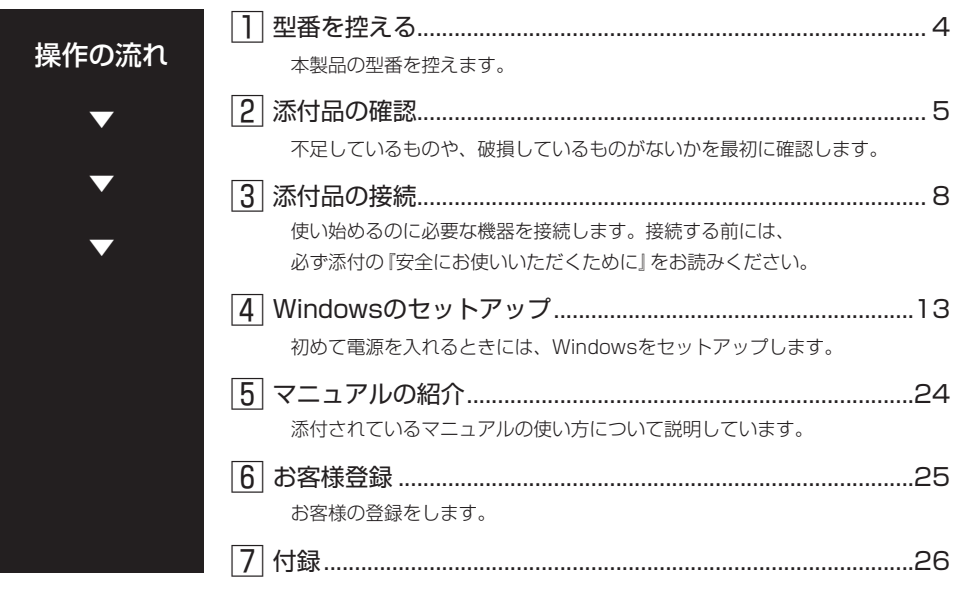

# **本マニュアルの表記について**

本マニュアルでは、特にことわりのない場合、次のように表記します。

#### ◆ 本マニュアルで使用しているOSの正式名称

本文中の表記 正式名称

Windows | Windows 10 Pro 64ビット

#### ◆ 本マニュアルで使用している記号

してはいけないことや、注意していただきたいことを説明しています。よく マチェックリ 読んで注意を守ってください。場合によっては、作ったデータの消失、使用 しているアプリケーションの破壊、パソコンの破損の可能性があります。また、 全体に関する注意については、「注意事項」としてまとめて説明しています。  $\sqrt{|\mathbf{F}|}$ 利用の参考となる補足的な情報をまとめています。

参照 マニュアルの中で関連する情報が書かれている所を示しています。

#### ◆ 本マニュアルで使用している表記

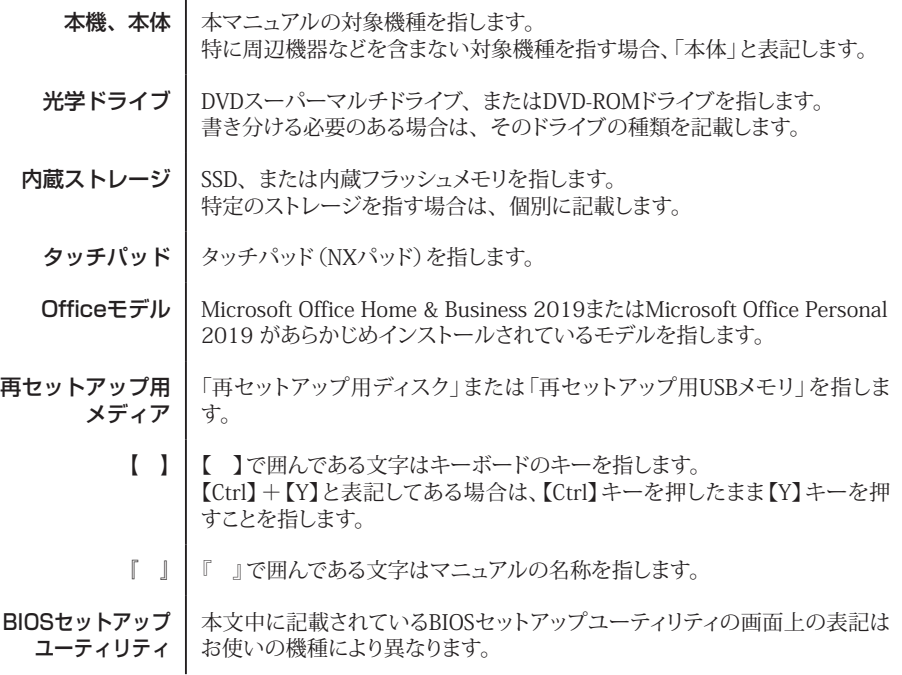

# **パソコンを持ち運ぶ際のご注意**

パソコンを持つときは、必ず本体側(キーボード側)を持ってください。液晶ディスプレイ側を持 つと、液晶ディスプレイに過度の力が加わり、故障や破損の原因になることがあります。

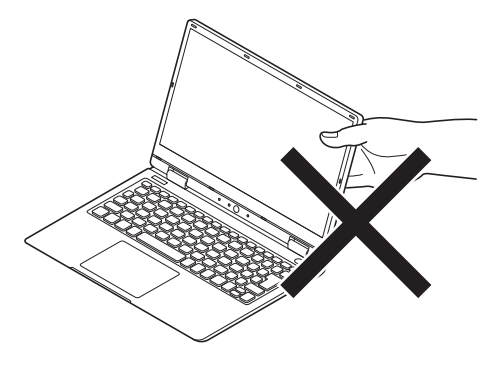

# ■ パソコンの持ち運び方

タイプVUの場合、本体にデタッチャブルキーボードを取り付けて持ち運ぶ際には、必ず下図の 点線部を持ってください。点線部以外を持つと、持ち運ぶ際に本体とデタッチャブルキーボード が外れる場合があります。

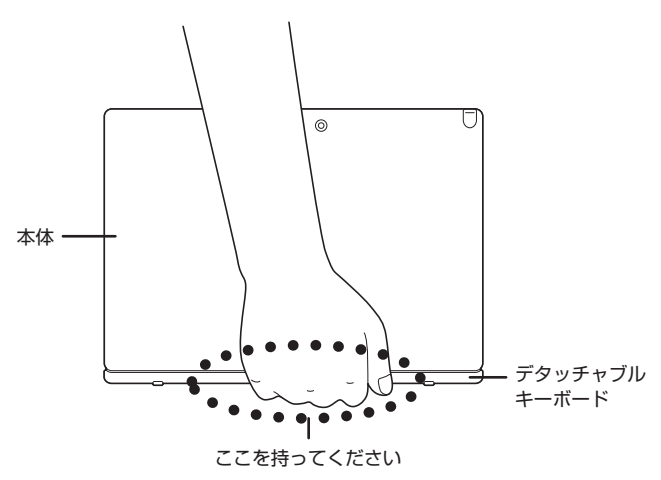

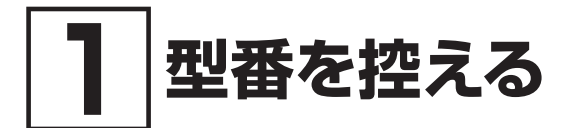

# **型番を控える**

梱包箱のステッカーに記載されているスマートセレクション型番、またはフリーセレクション型 番(フレーム型番とコンフィグオプション型番)を控えてください。型番は添付品の確認や、再 セットアップをするときに必要になりますので、必ず控えておくようにしてください。

### マチェックリ

型番を控えておかないと、梱包箱をなくした場合に再セットアップに必要な情報が手元に 残りません。

### **██ 型番を控える**

● スマートセレクション型番の場合

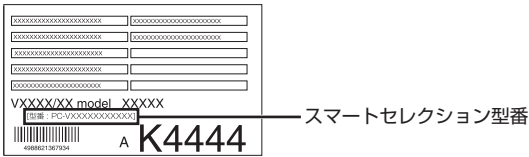

● フリーセレクション型番の場合

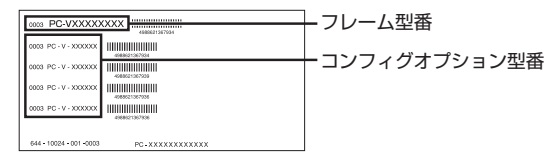

「1型番を控える」は以上です。 次の「2 添付品の確認」へ進んでください。

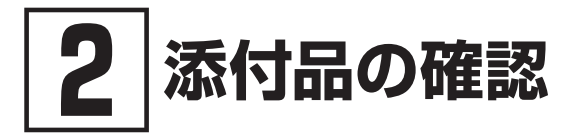

# **添付品を確認する**

梱包箱を開けたら、まず添付品が揃っているかどうか、このチェックリストを見ながら確認して ください。万一、添付品が足りない場合や破損していた場合は、すぐにご購入元にご連絡ください。

#### **マイチェック!/\_\_\_**

梱包箱には、このチェックリストに記載されていない注意書きの紙などが入っている場合 がありますので、本機をご使用いただく前に必ずご一読ください。 また、紛失しないよう、保管には十分気を付けてください。

#### 1. 箱の中身を確認する

#### ● 添付品

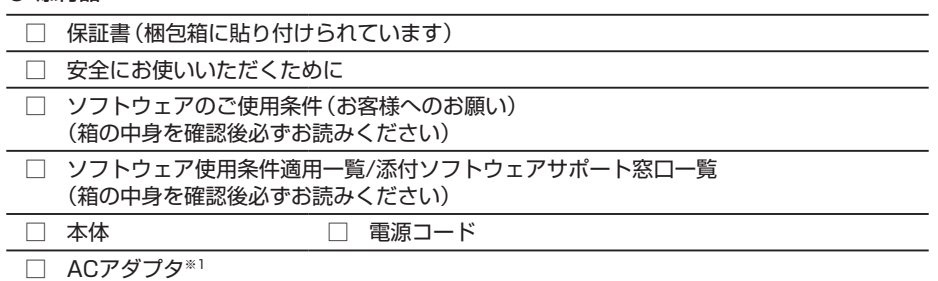

タイプVU

□ デジタイザーペン※2

※1: UltraLite タイプVBで大容量ACアダプタ(USB-C)を選択した場合、大容量ACアダプタ (USB-C)が添付されています。

※2: 本体に収納されています。

#### ● 選択した構成オプションの添付品

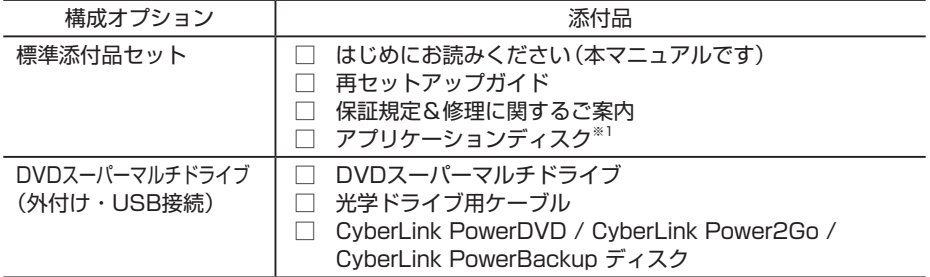

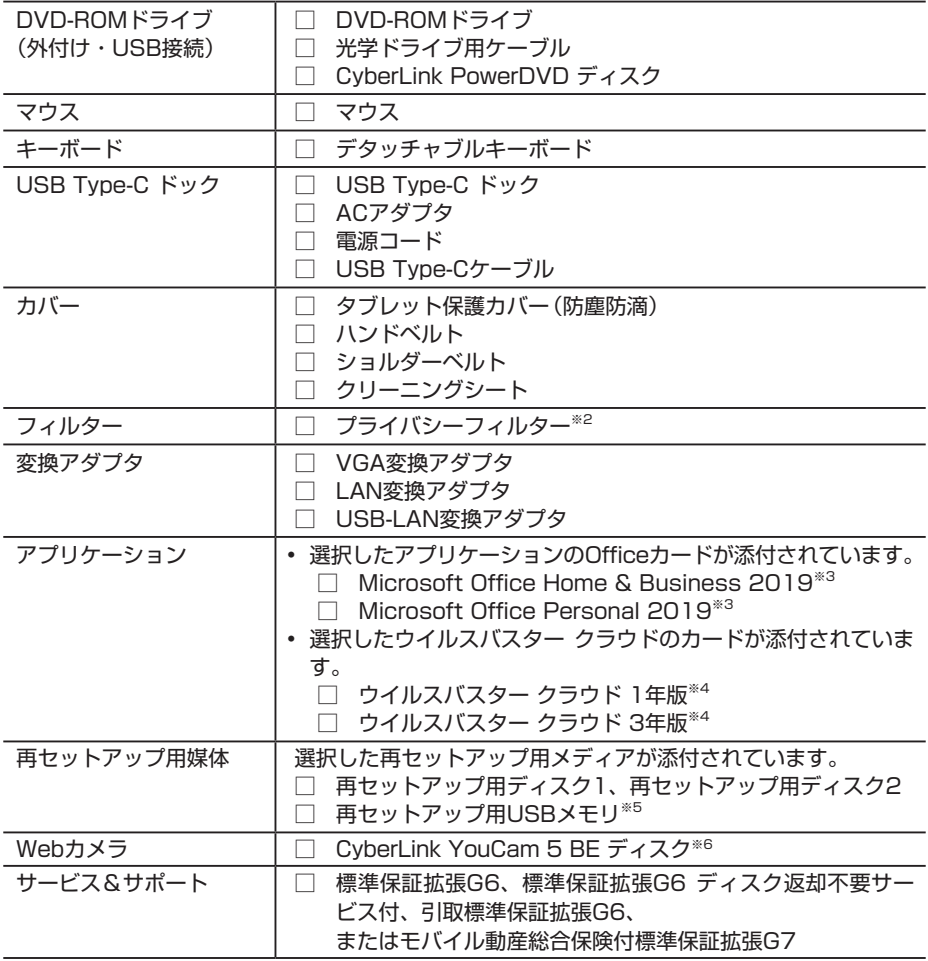

- ※1: UltraLite タイプVBをお使いの場合、ご購入いただいたOSのアプリケーションが添付さ れています。
- ※2: ご使用の際は、同梱されている取り扱いの手引きをご覧ください。
- ※3: ライセンス認証に必要なプロダクトキーは、Officeカード自体に記載されています。
- ※4: インストールの際に必要なシリアル番号が記載されています。
- ※5: 再セットアップ専用(消去不可)です。また、お客様のデータ保存にはご利用できません。
- ※6: UltraLite タイプVBでWebカメラ、またはWebカメラ(IR対応)を選択した場合に添付さ れています。

#### 2. 本体底面にある型番、製造番号、梱包箱の型番および保証書の型番、製造番号が一致

#### していることを確認する

万一違っているときは、すぐにご購入元にご連絡ください。また保証書は大切に保管しておいてください。 なお、フリーセレクション型番の場合は、フレーム型番のみが表示されています。 保証期間中に万一故障した場合は、保証書の記載内容に基づいて修理いたします。 保証期間後の修理については、ご購入元、または当社指定のサービス窓口にご相談ください。 修理によって機能が維持できる場合は、お客様のご要望により有償修理いたします。

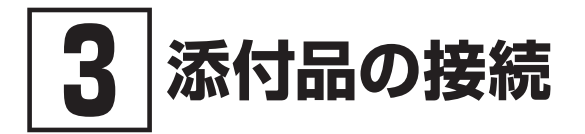

● UltraLite タイプVBの場合...................................................P.8 ● タイプVUの場合 ..................................................................P.10

# **使用場所を決める**

使用場所については、添付の『安全にお使いいただくために』の「本体使用上の警告・注意」をよ くお読みになり、使用に適した場所でお使いください。

# **接続するときの注意**

- 添付品の接続をするときは、コネクタの端子に触れない 故障の原因になります。
- Windowsのセットアップ、ファイアウォールの設定を終了させてから、LANケーブルを接続 する、および無線LAN接続を行う 本機を安全にネットワークに接続させるためです。Windowsのセットアップについては、「4 Windowsのセットアップ」をご覧ください。

# **UltraLite タイプVBの場合**

# **██ ACアダプタを接続する**

シチェック!/

- ご購入直後は、バッテリ駆動ができないことや動作時間が短くなること、バッテリ残量 が正しく表示されないことがあります。 必ず、満充電してから使用してください。
- ご購入後に初めて電源を入れる場合、ACアダプタが正しく接続されていないと電源ス イッチを押しても電源が入りません。再度ACアダプタの接続を確認してください。
- Windowsのセットアップが終わるまで、ACアダプタを抜かないでください。

次のイラストのように、ACアダプタを本機に取り付けてください。 (ACアダプタの形状は、構成オプションにより異なります)

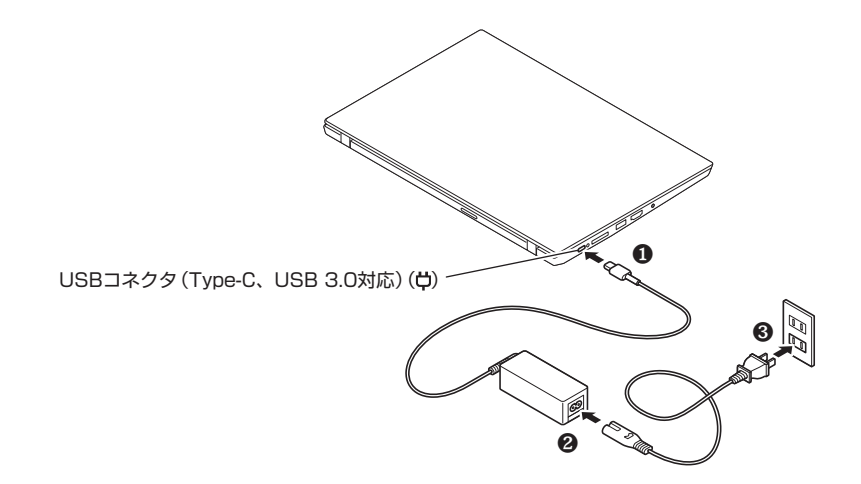

ACアダプタを取り付けると、バッテリの充電が始まりシステムステータスランプが点灯します。 バッテリの充電状態によってはシステムステータスランプが点灯しない場合があります。これは バッテリが95%以上充電されているためです。

- システムステータスランプの位置については、『活用ガイド』の「本機の機能」-「各部  $\sqrt{|\mathbf{F}|}$ の名称」-「各部の名称と説明」をご覧ください。
	- システムステータスランプの表示内容については、『活用ガイド』の「本機の機能」- 「各部の名称」ー「表示ランプ」をご覧ください。
- 参照〉 『活用ガイド』について→「Webサイトにアップロードされているマニュアルについて」 (p.24)

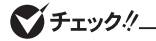

本機は、本体にバッテリが内蔵されています。お客様ご自身で取り外しや交換を行わない でください。バッテリの交換については、121コンタクトセンターまたはビジネスPC修理 受付センターにご相談ください。

# **タイプVUの場合**

### **██ ACアダプタを接続する**

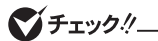

- ACアダプタを接続すると、自動で本機の電源が入り、Windowsのセットアップ画面が 表示される場合があります。その場合は、「セットアップをするときの注意」(p.13)、 「セットアップを始める前の準備」(p.14)をご覧のうえ、「セットアップの作業手順」 (p.16)へ進んでください。
- ご購入直後は、バッテリ駆動ができないことや動作時間が短くなること、バッテリ残量 が正しく表示されないことがあります。必ず、満充電してから使用してください。
- ご購入後に初めて電源を入れる場合、ACアダプタが正しく接続されていないと電源ス イッチを押しても電源が入りません。再度ACアダプタの接続を確認してください。
- Windowsのセットアップが終わるまで、ACアダプタを抜かないでください。

次のイラストのように、ACアダプタを取り付けてください。

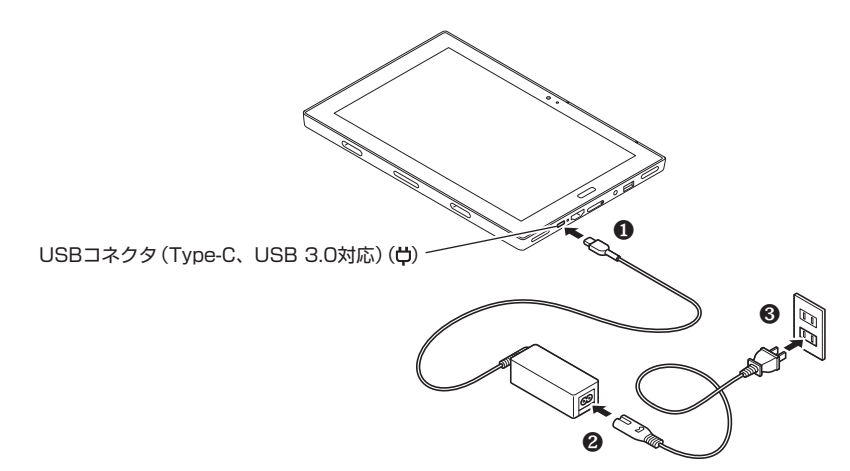

ACアダプタを取り付けると、ACアダプタ接続ランプが点灯します。

- ACアダプタ接続ランプの位置については、『活用ガイド』の「本機の機能」-「各部の ि⊀ ਵਿ 名称」-「各部の名称と説明」をご覧ください。
	- ACアダプタ接続ランプの表示内容については、『活用ガイド』の「本機の機能」-「各 部の名称」-「表示ランプ」をご覧ください。
- │参照` 『活用ガイド』について→「Webサイトにアップロードされているマニュアルについて」 (p.24)

マチェックリ

本機は、本体にバッテリが内蔵されています。お客様ご自身で取り外しや交換を行わない でください。バッテリの交換については、121コンタクトセンターまたはビジネスPC修理 受付センターにご相談ください。

### **██ デタッチャブルキーボードに本体を取り付ける**

デタッチャブルキーボードをオプション選択した場合は、デタッチャブルキーボードに本体を取 り付けてください。

マイチェック!!

- Windowsのセットアップが終わるまでは、デタッチャブルキーボードから本体を取り 外さないでください。
- 水平な場所に設置してご使用ください。
- デタッチャブルキーボードのみの状態では、角度を調整することはできません。角度の 調整は、必ずデタッチャブルキーボードに本体が接続された状態で行ってください。
- 本体と接続する際は、本体がデタッチャブルキーボードに対して垂直になるようにして ください。その際、必要以上の力を加えないでください。破損する恐れがあります。

次のイラストのように、デタッチャブルキーボードに本体を取り付けてください。 本体とキーボードが磁石で固定されます。

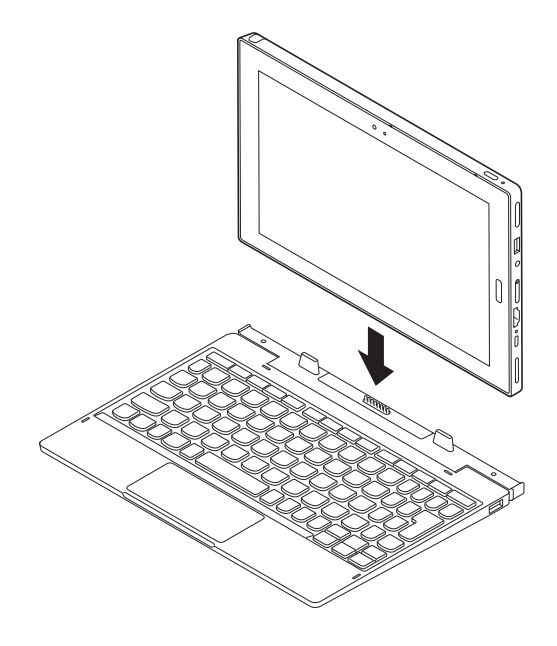

参照〉 デタッチャブルキーボードの取り外し方について→ 「デタッチャブルキーボードから本体を取り外す(タイプVUの場合)」(p.22)

### **██ デジタイザーペンを充電する**

### ブチェック!/

- ご購入後、デジタイザーぺンを使う際には、充電が必要です。
- デジタイザーペンの充電は、ACアダプタが本機に接続されている場合に可能です。AC アダプタが本機に接続されていない場合は、本機に電源が入っているとき、またはスリー プ状態のときに可能です。
- デジタイザーペン収納スロットに収納する場合は、デジタイザーペンのチャージコネク タの向きを確認し、正しく収納してください。誤った向きで差し込むと破損する可能性 があります。

図の向きでデジタイザーペンをデジタイザーペン収納スロットに奥まで差し込みます。デジタイ ザーペンは約15秒で充電され、約90分使用できます。

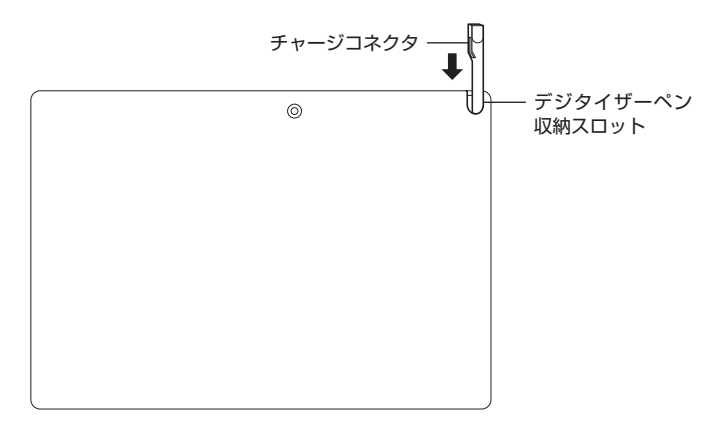

- $\mathbf{E}$ デジタイザーペンの使い方については、『活用ガイド』の「本機の機能」-「タッチパネ ル」-「デジタイザーペンについて」をご覧ください。
- 参照〉 『活用ガイド』について→「Webサイトにアップロードされているマニュアルについて」 (p.24)

「3 添付品の接続」は以上です。 p.13「4 Windowsのセットアップ」へ進んでください。

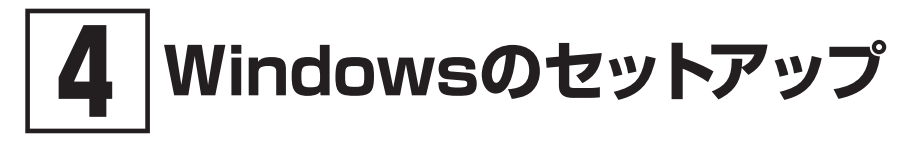

初めて本機の電源を入れるときは、Windowsのセットアップの作業が必要です。

### イチェックリー

Windowsのセットアップの途中では絶対に電源を切らないでください。作業の途中で電源 スイッチを操作したり電源コードを引き抜いたりすると、故障の原因になります。 障害が発生した場合や誤って電源スイッチを押してしまった場合は、「セットアップ中にト ラブルが発生した場合」(p.18)をご覧ください。

# **セットアップをするときの注意**

#### ● マニュアルに記載されている手順通りに行う

Windowsをセットアップするときは、必ず本マニュアルに記載されている手順を守ってくだ さい。手順を省略したり、画面で指示された以外のキーを押したり、スイッチを操作したり すると、正しくセットアップできないことがあります。

#### ● 周辺機器は接続しない

この作業が終わるまでは、「3 添付品の接続」で接続した機器以外の周辺機器(プリンタや増設 メモリなど)の取り付けを絶対に行わないでください。これらの周辺機器を本機と一緒にご購 入された場合は、先に「4 Windowsのセットアップ」の作業を行った後、周辺機器に添付され ているマニュアルを読んで接続や取り付けを行ってください。

#### ● LANケーブルは接続しない、無線LAN接続は行わない

本機を安全にネットワークへ接続させるため、Windowsのセットアップ、ファイアウォール の設定を終了させてから、LANケーブルを接続、および無線LAN接続を行ってください。

#### ● 途中で電源を切らない

途中で画面が止まるように見えることがあっても、セットアッププログラムは動作している ことがあります。慌てずに手順通り操作してください。

#### ● セットアップ中は放置しない

セットアップ中に操作が必要な場面がありますので、Windowsのセットアップが終了するま では、本機を長時間放置しないでください。

# **セットアップを始める前の準備**

Windowsのセットアップ中に本機を使う人の名前(ユーザー名)を入力する必要があります。登 録する名前を決めておいてください。

#### マイチェック.// • ユーザー名、コンピューター名(PC名)を登録する際、必ず半角英数字のみを使用して ください(20文字以内)。 以下のような記号や特定の文字列をユーザー名、コンピューター名(PC名)に登録する とWindowsのセットアップが完了しない場合や、アプリケーションが正しく動作しな い場合があります。 • 全角文字、半角カナ文字、環境依存文字、記号全般、スペース • 特定の文字列 CON、PRN、AUX、CLOCK\$、NUL、COM1~COM9、LPT1~LPT9、NONE • Windowsのセットアップ終了後に、次の手順でコンピューター名(PC名)を確認および 変更することができます。 *1* アクション センターを表示し、「すべての設定」をクリック 「すべての設定」が表示されていない場合は、「展開」をクリックしてください。 *2* 「システム」をクリック *3* 「バージョン情報」をクリック *4* 「この PC の名前を変更」をクリック *5* 「PC 名を変更する」画面で、コンピューター名(PC名)を入力する *6* 「次へ」をクリック *7* 「今すぐ再起動する」をクリック

パソコンが再起動し、再起動後にコンピューター名(PC名)が変更されます。

# **電源を入れる**

### ●オチェック!/\_

ご購入後に初めて電源を入れる場合、ACアダプタが正しく接続されていないと電源スイッ チを押しても電源が入りません。再度ACアダプタの接続を確認してください。

#### シチェックリー

液晶ディスプレイは、非常に高精度な技術で作られていますが、画面の一部にドット抜け※(ご くわずかな黒い点や、常時点灯する赤、青、緑の点)が見えることがあります。 また、見る角度によっては、色むらや明るさのむらが見えることがあります。これらは、液 晶ディスプレイの特性によるものであり、故障ではありません。交換・返品はお受けいたし

かねますので、あらかじめご了承ください。 ※:一般社団法人 電子情報技術産業協会(JEITA)のガイドラインに従い、ドット抜けの割 合を「仕様一覧」に記載しています。「PC検索システム」の「型番直接指定検索」よりお使 いの機種を検索し、「仕様一覧」をご覧ください。 http://www.bizpc.nec.co.jp/bangai/pcseek/ ガイドラインの詳細については、下記のURLよりご覧ください。 「パソコン用液晶ディスプレイのドット抜けに関する定量的表記ガイドライン」 https://home.jeita.or.jp/page\_file/20110511155520\_QPHs9e7Z80.pdf

#### *1* 本機の液晶ディスプレイを開く

**マイチェック!/ ニューマンの** 

タイプVUをお使いで、デタッチャブルキーボード有りの場合は、本体(液晶ディスプレイ) を開いてください。デタッチャブルキーボード無しの場合は次の手順へ進んでください。

液晶ディスプレイを開閉するときは、キーボード側をしっかりと押さえてください。また、 液晶画面に力を加えないように、枠の上部中央部分を持つようにしてください。

2 本機の電源スイッチ((b))を押す

### 

電源が入らない場合は、電源スイッチを少し長めに押してください。

● UltraLite タイプVB

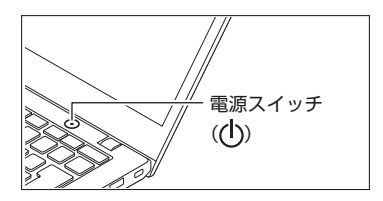

$$
\bullet\; \texttt{947VU}
$$

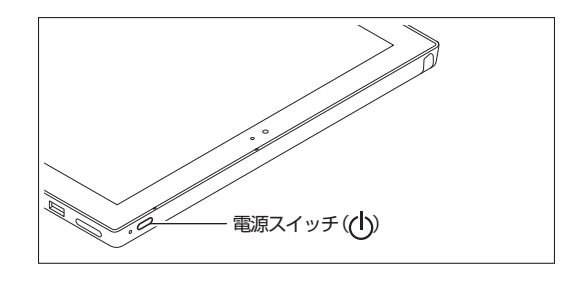

# **セットアップの作業手順**

マチェック!/

- 手順8、9、10、11 の設定内容についてはシステム管理者にお問い合わせください。
- もしナレーターが起動していて操作に支障が出る場合は、以下の方法でナレーターを終 了して下さい。
	- ・「ナレーター」画面が表示された場合、「ナレーターをオフにする」をクリック。
	- キーボードまたはタッチキーボードで[ | | ]、[Ctrl]、[Enter]キー同時押しする。
- *1* 「お住まいの地域はこちらでよろしいですか?」画面が表示されたら、「日本」が選択されてい ることを確認し、「はい」をクリック
- *2* 「キーボード レイアウトはこちらでよろしいですか?」画面が表示されたら、「Microsoft IME」が選択されていることを確認し、「はい」をクリック
- *3* 「2つ目のキーボード レイアウトを追加しますか?」画面が表示されたら、「スキップ」をク リック
- *4* 「ネットワークに接続しましょう」画面が表示された場合は、「インターネットに接続してい ません」をクリック
- *5* 「インターネットに接続すると、さらにいろいろな発見があります」画面が表示されたら、「制 限された設定で続行する」をクリック
- *6* 「Windows 10 使用許諾契約」が表示されたら、内容を確認する
- *7* 内容を確認後、「同意」ボタンをクリック
- *8* 「この PC を使うのはだれですか?」画面が表示されたら、ユーザー名を入力し、「次へ」ボタ ンをクリック

タイプVU(デタッチャブルキーボード無し)の場合、入力にはタッチ キーボードが使用でき ます。入力欄をタップするか、画面左下の「(<sup>1</sup>ァ」 - 「スクリーン キーボード」をタップして ください。

マチェックリー

- ユーザー名を入力しないと、次の操作に進むことはできません。
- タイプVU(デタッチャブルキーボード有り)をお使いのときに、キー操作を行ってもユー ザー名の入力ができない場合があります。 以下のいずれかを操作することで、入力できる場合があります。
	- ・ マウスで入力欄をクリック。
	- ・ 画面をタッチする。
	- ・ タッチパッドで操作する。
- *9* 「確実に覚えやすいパスワードを作成します」画面が表示されたら、パスワードを入力し、「次 へ」ボタンをクリック
- *10*「パスワードの確認」画面が表示されたら、手順9と同じパスワードを入力し、「次へ」ボタン をクリック
- *11*「このアカウントのセキュリティの質問を作成します」画面が表示されたら、セキュリティの 質問と答えを設定し、「次へ」をクリック

マチェックリ

セキュリティの質問と答えは3つ設定してください。

*12*「速く安全にサインインするために指紋認証を使用します」または「速く安全にサインイン するために Windows Helloを設定します」画面が表示された場合は、「今はスキップ」をク リック

ブチェック!/

お使いの機種によっては、表示される画面の内容が異なる場合があります。

- *13*「アクティビティの履歴を利用してデバイス間でより多くのことを行う」画面が表示された ら、内容を確認し「はい」または「いいえ」をクリック
- *14*「デジタル アシスタントを利用する」画面が表示されたら、内容を確認し、「同意」または「拒 否」をクリック
- *15*「デバイスのプライバシー設定の選択」画面が表示されたら、任意の設定を選択し、「同意」を クリック

イチェックリ

同意しないと、セットアップを完了できません。

途中で何度か画面が変わり、デスクトップ画面が表示されるまでしばらくかかります。

**マイチェック!/ コンファンスのプログラム** 

スタートメニューにはアプリ更新が行われるまで「間もなくアプリをお使いいただけます」 と表示される場合もあります。

デスクトップ画面が表示されたらセットアップは完了です。

**マイチェック!/\_** 

初回セットアップ直後に何か不具合が発生したときは、いったん本機を再起動すると改善 される場合があります。

p.20「セットアップ後の操作、設定、注意事項」へ進んでください。

#### ◎ サインインとシャットダウンについて

#### ■ サインイン

サインインするには、本体の電源を入れた後、次のように操作します。

*1* ロック画面をクリック

タイプVUをお使いの場合は、ロック画面を下端から上端までスライドします。

*2* サインインの画面が表示されたら、パスワードを入力する

#### *3* 【Enter】を押す

タイプVUをお使いの場合は、「、」をタップします。

■ シャットダウン

電源を切るには、次のように操作します。

- **1** デスクトップで「スタート」ボタン( ヱ )をクリックしてスタートメニューを表示し、 (りをクリック
- *2* 「シャットダウン」をクリック

# **セットアップ中にトラブルが発生した場合**

### **██ 電源スイッチを押しても電源が入らない**

ACアダプタ、電源コードの接続が不完全であることが考えられるので、一度電源コードのプラ グをACコンセントから抜き、本体、ACアダプタおよび電源コードがしっかり接続されているこ とを確認してから、もう一度電源コードのプラグをACコンセントに差し込む

詳しくは、「3 添付品の接続」の「ACアダプタを接続する」をご覧ください。ACアダプタ、電源コー ドを接続し直しても電源が入らない場合は、本体の故障が考えられますので、ご購入元にご相談 ください。

# **██ セットアップの画面が表示されない**

#### ◎ UltraLite タイプVBの場合

初めて本機の電源を入れたときに、「Press Esc to continue or F2 to enter Setup」と表示された場 合は、次の手順に従ってください。

- *1* 【F2】を押す BIOSセットアップユーティリティが表示されます。
- *2* 「Date/Time」の「System Date」を選択する
- *3* 【Tab】や【Enter】で項目を移動し、月、日、年(西暦)を設定する
- *4* 「System Time」を選択する
- *5* 【Tab】や【Enter】で項目を移動し、時間(24時間形式)、分、秒を設定する
- *6* 【F9】を押す

確認の画面が表示されます。 中止したいときは【Esc】を押してください。

- *7* 「Yes」が選択されていることを確認し、【Enter】を押す 工場出荷時の設定値を読み込みます。
- *8* 【F10】を押す 確認の画面が表示されます。
- *9* 「Yes」が選択されていることを確認し、【Enter】を押す

設定値が保存されて、BIOSセットアップユーティリティが終了し、本機が起動します。

この後は、p.16「セットアップの作業手順」をご覧になり、作業を続けてください。

#### ◎ タイプVUの場合

初めて本機の電源を入れたときに、「Press F2 to Enter BIOS Setup」と表示された場合は、次の手 順に従ってください。

#### ■ タッチパネルで操作する場合

**マイチェックリ** 

「App Menu」、BIOSセットアップユーティリティをタッチパネルで操作する場合は、指で タップして操作してください。

1 音量調節ボタン(+)と雷源スイッチ((<sup>1</sup>))を同時に押す

「App Menu」が起動します。

- *2* 「Setup」をタップ BIOSセットアップユーティリティが表示されます。
- *3* 「Main」をタップし、「System Date」をタップして、年(西暦)、月、日を設定する 設定部分を長押しすると、数字が表示されます。上下スライドで数字を選んで日付を設定で きます。
- *4* 「System Time」をタップして、時間(24時間形式)、分、秒を設定する

設定部分を長押しすると、数字が表示されます。上下スライドで数字を選んで時刻を設定で きます。

- *5* 画面右下の「Home」をタップする
- *6* 「Restart」をタップし、「Load Setup Defaults」をタップする 確認の画面が表示されます。 中止したいときは「No」をタップしてください。

### *7* 「Yes」をタップする

工場出荷時の設定値を読み込みます。

*8* 「Exit Saving Changes」をタップする 確認の画面が表示されます。

#### *9* 「Yes」をタップする 設定値が保存されて、BIOSセットアップユーティリティが終了し、本機が起動します。

■ デタッチャブルキーボードで操作する場合

#### *1* 【F2】を押す BIOSセットアップユーティリティが表示されます。

- *2* 「Main」を選択し【Enter】を押す
- *3* 「System Date」を選択し【Enter】を押す
- *4* 【→】で項目を移動し【Enter】を押す
- *5* 年(西暦)、月、日を設定し【Enter】を押す
- *6* 「System Time」を選択し【Enter】を押す
- *7* 【→】で項目を移動し【Enter】を押す

*8* 時間(24時間形式)、分、秒を設定し【Enter】を押す

#### *9* 【F9】を押す

確認の画面が表示されます。 中止したいときは【Esc】を押してください。

*10*「Yes」を選択し、【Enter】を押す

工場出荷時の設定値を読み込みます。

*11*【F10】を押す

確認の画面が表示されます。

#### *12*「Yes」を選択し、【Enter】を押す

設定値が保存されて、BIOSセットアップユーティリティが終了し、本機が起動します。 この後は、p.16「セットアップの作業手順」をご覧になり、作業を続けてください。

### **██ セットアップの途中で、誤って電源を切ってしまった**

セットアップが正しく完了せず、Windowsのシステムファイルやレジストリが破損する可能性 があるので、Windowsを再セットアップするか、購入元に相談する

再度電源を入れて、エラーメッセージ(「Windowsエラー回復処理」画面など)が表示されず、正 常にセットアップが完了したように見えた場合でも、Windowsを再セットアップするか、ご購入 元にご相談ください。

再セットアップについては、『再セットアップガイド』をご覧ください。

### **██ セットアップの途中でパソコンが反応しない、またはエラー メッセージが表示された**

パソコンが反応しなかったり、エラーメッセージが表示されたりした場合は、メッセージを書き 留めた後、本機の電源スイッチを押し続けて強制的に終了する

いったん電源を切った後で電源を入れ直す場合は、電源を切ってから5秒以上間隔をあけて電源 を入れてください。その後、上記の「セットアップの途中で、誤って電源を切ってしまった」を ご覧ください。

# **セットアップ後の操作、設定、注意事項**

セットアップ後は必要に応じて、次の操作や設定を行います。 必要な操作、設定の後、「5 マニュアルの紹介」(p.24)で該当するマニュアルをご覧になり、 本機をご利用ください。

# **「再セットアップ用メディア」の作成について ██**

内蔵ストレージ内に再セットアップ用データを格納しています。 ご購入いただいたモデルが「再セットアップ用メディア」を未添付の場合は、「再セットアップ用

メディア」を一度だけ作成することができます。

内蔵ストレージが故障した場合などに備え、「再セットアップ用メディア」を作成しておくことを おすすめします。

「再セットアップ用メディア」についての詳細は『再セットアップガイド』をご覧ください。

# **██ Windows® Update、またはMicrosoft® Updateについて**

Windows® Update、またはMicrosoft® Updateでは最新かつ重要な更新プログラムが提供されて います。Windowsを最新の状態に保つために、Windows® Update、またはMicrosoft® Updateを 定期的に実施してください。

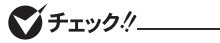

- PCの安定動作およびセキュリティ向上のため、Windows® Update、またはMicrosoft® Updateを可能な限りOSのセットアップ直後に実施してください。アップデートの前に Internet Explorerのダウングレードなど、必要な作業項目がある場合は、各手順に従っ て対応してください。
- 本機には更新プログラムがインストールされております。更新プログラムをアンインス トールすると、修正されていた問題が発生する可能性がありますのでアンインストール を行わないでください。
- Officeモデルをご利用の場合は、Windows® Update、またはMicrosoft® Updateは 必ずOfficeの「ライセンス認証」を済ませてから実施してください。

### **██ 複数のパーティションをご利用になる場合**

工場出荷時において内蔵ストレージでお客様が利用可能な領域はCドライブのみの1パーティ ション(ボリューム)です。 Cドライブを分割して、複数のパーティションを利用することもできます。

# **██ 外付けの光学ドライブを接続する(UltraLite タイプVBの場合)**

外付けの光学ドライブを接続する場合は、次の手順で本機に接続してください。

マチェック!

光学ドライブを選択しなかった場合、別売の光学ドライブを接続してください。接続方法は、 光学ドライブに添付のマニュアルに従ってください。

*1* 光学ドライブ背面に、光学ドライブ用ケーブルのプラグを接続する プラグの向きに注意して、差し込んでください。

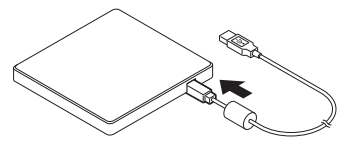

*2* 光学ドライブ用ケーブルを、本機のUSBコネクタに接続する プラグの向きに注意して、差し込んでください。

### **██ 回復キーを控えておく**

BitLockerドライブが暗号化されている状態で、再セットアップなどを行うと、回復キーの入力 を促される場合があります。次の手順で、回復キーを控えておくことをおすすめします。

• デスクトップでスタートメニューを表示し、「Windows システム ツール」-「コントロール パネル」-「システムとセキュリティ」-「BitLocker ドライブ暗号化」-「回復キーのバック アップ」をクリック

### **██ デタッチャブルキーボードから本体を取り外す(タイプVUの場合)**

マチェック!

- デタッチャブルキーボードのみの状態では、角度を調整することはできません。 角度の調整は、必ずデタッチャブルキーボードに本体が接続された状態で行ってくだ さい。
- デタッチャブルキーボードから本体を取り外す際は、液晶ディスプレイの開閉角度を 90°にしてください。

デタッチャブルキーボードを押さえながら、次のイラストのように、本体の一方の隅を持ち上げ てください。

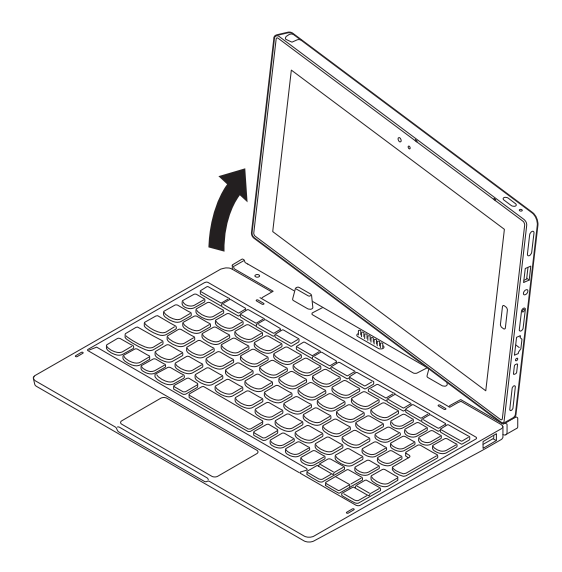

# **██ 画面の回転表示について**

再セットアップ時や、特定アプリの使用時などに、画面が90度左に回転されて表示される場合が ありますが、故障ではありません。 この場合は、本体を縦向きにして操作してください。

- $\sqrt{t}$ Windows上で画面を手動で回転させる方法については、『活用ガイド』の「本機の機能」 -「タッチパネル」-「タッチパネルの設定」-「タッチパネル操作時の表示、画面の回 転に関する設定をする」をご覧ください。
- 『活用ガイド』について→「Webサイトにアップロードされているマニュアルについて」 参照〉 (p.24)

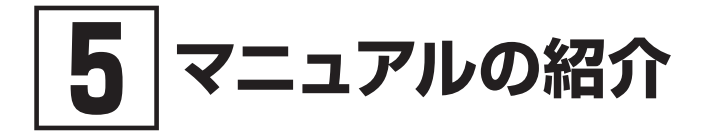

本機に関連するマニュアルを紹介します。マニュアルは、本機に添付されているものと、Webサ イトにアップロードされているものがあります。

# **添付マニュアルについて**

※のついたマニュアルは、標準添付品セットを選択した場合に添付されています。

- ●『安全にお使いいただくために』 本機を安全にお使いいただくための情報を記載しています。使用する前に必ずお読みください。
- ●『はじめにお読みください』※ 本マニュアルです。
- 「再ヤットアップガイド」※ 再セットアップ方法を記載しています。本機のシステムを再セットアップするときにお読みください。  $<$ 853-811191-117-A $>$
- ●『保証規定&修理に関するご案内』※

パソコンに関する相談窓口、保証期間と保証規定の詳細内容およびQ&A、有償保守サービス、 お客様登録方法、NECの「ビジネスPC」サイトについて知りたいときにお読みください。

# **Webサイトにアップロードされているマニュアルについて**

マイチェックリ

「活用ガイド」、『システム設定」、『メンテナンスとアフターケアについて』をご覧いただくた めには、インターネットへの接続が必要です。

#### ● 『活用ガイド』

本体の各部の名称と機能について確認したいとき、アプリケーションをインストール/アンインス トールするとき、またはトラブルが起きたときにお読みください。

### ブチェックク

お使いの機能によっては、初期設定が必要な場合があります。 各機能を使用する前に必ずお読みください。

#### ●「システム設定」

システム設定(BIOS設定)について確認したいときにお読みください。

#### ●『メンテナンスとアフターケアについて』

内蔵ストレージのメンテナンスをするとき、他のOSをセットアップする(利用できるOSはモデルに よって異なります)とき、トラブルの予防や解決のヒント、本機のアフターケアやサポート、本機の 譲渡/廃棄について確認したいときにお読みください。

#### **██ 『活用ガイド』、『システム設定』、『メンテナンスとアフターケア について』の閲覧とダウンロード**

マニュアルについては、「PC検索システム」の「型番直接指定検索」よりお使いの機種を検索し、 「マニュアル」をご覧ください。

http://www.bizpc.nec.co.jp/bangai/pcseek/

- $\sqrt{x}$ • Windowsが起動しなくなったなどのトラブルが発生した場合は、『活用ガイド』、『シ ステム設定」、『メンテナンスとアフターケアについて』をご覧になれません。必要に 応じてサービス&サポートの「Q&A」を印刷しておくと便利です。 http://121ware.com/support/
	- インターネットに接続できない環境でお使いの場合は、ご購入元にご連絡ください。

「5 マニュアルの紹介」は以上です。

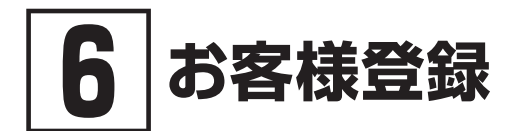

マチェック!/

お客様登録はインターネットへの接続が必要です。

本製品のお客様登録はInternet Explorerの「お気に入り」メニューにある「NEC」フォルダ内の「購入 商品登録」からインターネットによる登録を行ってください(登録料、会費は無料です)。

「6 お客様登録」は以上です。

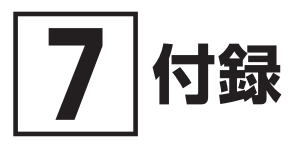

# **仕様一覧**

仕様についての詳細は、「PC検索システム」の「型番直接指定検索」よりお使いの機種を検索し、 「仕様一覧」をご覧ください。

また、各モジュールの電波法認証番号、電気通信事業法認証番号についても「仕様一覧」よりご覧 ください。

http://www.bizpc.nec.co.jp/bangai/pcseek/

# **██ UltraLite タイプVB**

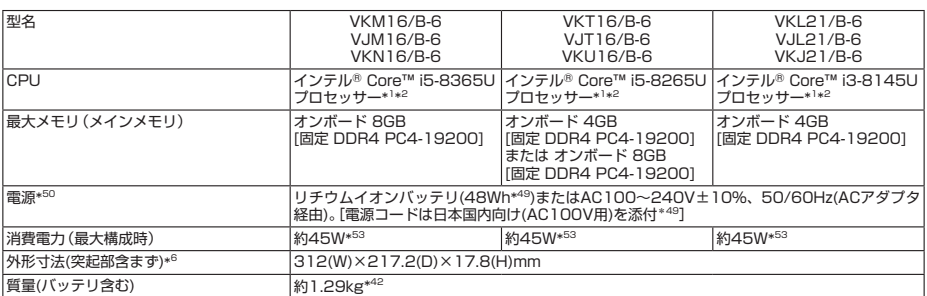

注釈については、p.27をご覧ください。

# **██ タイプVU**

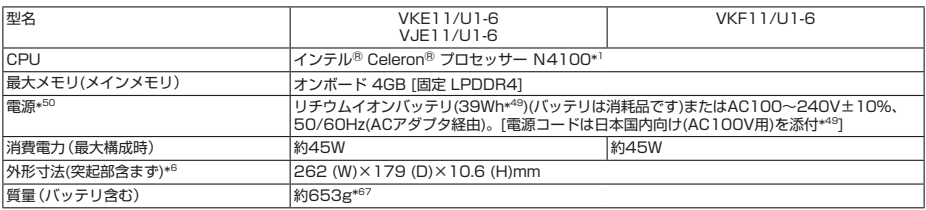

注釈については、p.27をご覧ください。

# **██ 注釈**

- 1 · 拡張版 Intel SpeedStep®テクノロジーを搭載しています。
- 2 : ハイパースレッディング・テクノロジーに対応します。
- 6 : ゴム足部などの突起部は除きます。
- \* 42 : 質量は最軽量構成時です。内蔵LCD(HD)を選択した場合は+約50g、内蔵LCD(HD)+Webカメラ(IR対応)を選択し た場合は+約51gとなります。
- 49 · バッテリパックは消耗品です。公称容量(実使用上でのバッテリパックの容量)を示します。ACアダプタ自体は、入力 電圧AC240Vまでの安全規格を取得していますが、添付の電源コードはAC100V用(日本仕様)です。日本以外の国 で使用する場合は、別途電源コードが必要です。
- 50 · パソコン本体のバッテリなど各種雷池は消耗品です。
- 53 · 大容量ACアダプタ(USB-C) の場合は約65W。
- \* 67 : ワイヤレスWAN(LTE)搭載モデルは約660gとなります。

# **本機の回収・リサイクルについて**

マチェックリ

本サービスは、PCリサイクルマークのあるモデル(型名:VKN16/B-6、VKU16/B-6、 VKJ21/B-6)が対象です。

弊社では、本機がご家庭で使用済みとなった際に、本機を再資源化するために回収させていただ くサービスを実施いたしております。所定の手続きに従ってお申し込みのうえ、使用済みとなっ た本機を弊社にお引き渡しください。

詳しくは、http://121ware.com/support/recycle/ をご覧ください。

<お申し込み先>

Web : http://121ware.com/support/recycle/ の「回収・リサイクル(家庭系パソコン)」の「お申 し込み」よりお申し込みください。

※ 最新の情報は、http://121ware.com/121cc/ でご確認ください。

- 電話: 121コンタクトセンター 0120-977-121
	- ※ 電話番号をよくお確かめの上おかけください。
	- ※ 携帯電話・PHS・IP電話などフリーコールをご利用いただけないお客様は電話番号(通 話料お客様負担)、0570-000-121(ナビダイヤル)または03-6670-6000へおかけくだ さい。
	- ※ 受付時間 9:00~17:00(土日祝日、弊社指定休業日を除く)
	- ※ システムメンテナンスのため、サービスを休止させていただく場合があります。

### *MEMO*

### *MEMO*

### *MEMO*

# **ご注意**

- (1) 本マニュアルの内容の一部または全部を無断転載することは禁じられています。
- (2) 本マニュアルの内容に関しては将来予告なしに変更することがあります。
- (3) 本マニュアルの内容については万全を期して作成いたしましたが、万一ご不審な点や誤り、記載もれなど お気付きのことがありましたら、ご購入元、または121コンタクトセンターへご連絡ください。 落丁、乱丁本はお取り替えいたします。
- (4) 当社では、本製品の運用を理由とする損失、逸失利益等の請求につきましては、(3)項にかかわらずいか なる責任も負いかねますので、あらかじめご了承ください。
- (5) 本製品は、医療機器、原子力設備や機器、航空宇宙機器、輸送設備や機器など、人命に関わる設備や機器、 および高度な信頼性を必要とする設備や機器などへの組み込みや制御等の使用は意図されておりません。 これら設備や機器、制御システムなどに本製品を使用され、人身事故、財産損害などが生じても、当社は いかなる責任も負いかねます。
- (6) 海外における保守・修理対応は、海外保証サービス[UltraCareサービス]対象機種に限り、当社の定める サービス対象地域から日本への引取修理サービスを行います。サービスの詳細や対象機種については、以 下のホームページをご覧ください。 http://121ware.com/ultracare/jpn/
- (7) 本機の内蔵ストレージにインストールされているWindowsおよび添付のメディアは、本機のみでご使用 ください。(詳細は「ソフトウェアのご使用条件」および「ソフトウェア使用条件適用一覧」をお読みくださ い。)
- (8) ソフトウェアの全部または一部を著作権者の許可なく複製したり、複製物を頒布したりすると、著作権の 侵害となります。
- (9) ハードウェアの保守情報をセーブしています。
- (10)本マニュアルに記載されている内容は、製作時点のものです。お問い合わせ先の窓口、住所、電話番号、ホー ムページの内容やアドレスなどが変更されている場合があります。あらかじめご了承ください。

Microsoft、Windows、Internet ExplorerおよびWindowsのロゴは、米国 Microsoft Corporationの米国およびそ の他の国における登録商標または商標です。 Windowsの正式名称は、Microsoft Windows Operating Systemです。

その他、本マニュアルに記載されている会社名、商品名は各社の商標、または登録商標です。

はじめにお読みください UltraLite タイプVB、タイプVU Windows 10 Pro 64ビットモデル

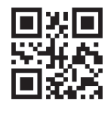

初版 2020年 1月 ©NEC Personal Computers, Ltd. 2020 NECパーソナルコンピュータ株式会社の許可なく複製、改変などを行うことはできません。 853-811191-114-A Printed in Japan